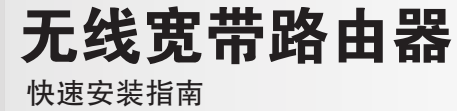

- 一台无线宽带路由器
- 一个电源适配器
- 一本快速安装指南
- ●一张保修卡

7108501424 REV2.0.0

424 105501

REV2.0.0

# 2 设置计算机

本设备支持宽带拨号(电话线)和小区宽带LAN(网线)两种宽带接入方式。请根据您的宽带接入方式,选择对应的硬件连接。

如果使用宽带拨号上网,请按下图中1、2、3、4顺序依次连接;如果使用小区宽带上网,请按下图中2、3、4顺序连接,将路由器的WAN口直接接入小区宽带。(注:图中无线路由器以MW150R为例)

## **MERCURY 水星网络**

1.雷雨天气请将设备电源及所有连线拆除,以免遭雷击破坏 2.远离热源,保持通风 3.在储存、运输和运行环境中,请注意防水  $\frac{dx}{dt}$   $\frac{1}{\sqrt{1-\frac{1}{1-\frac{1}{1-\frac{$ 

1 连接设备

如果指示灯显示不正常,请检查连接是否正确。

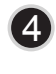

连接完成后,请检查路由器指示灯是否正常:

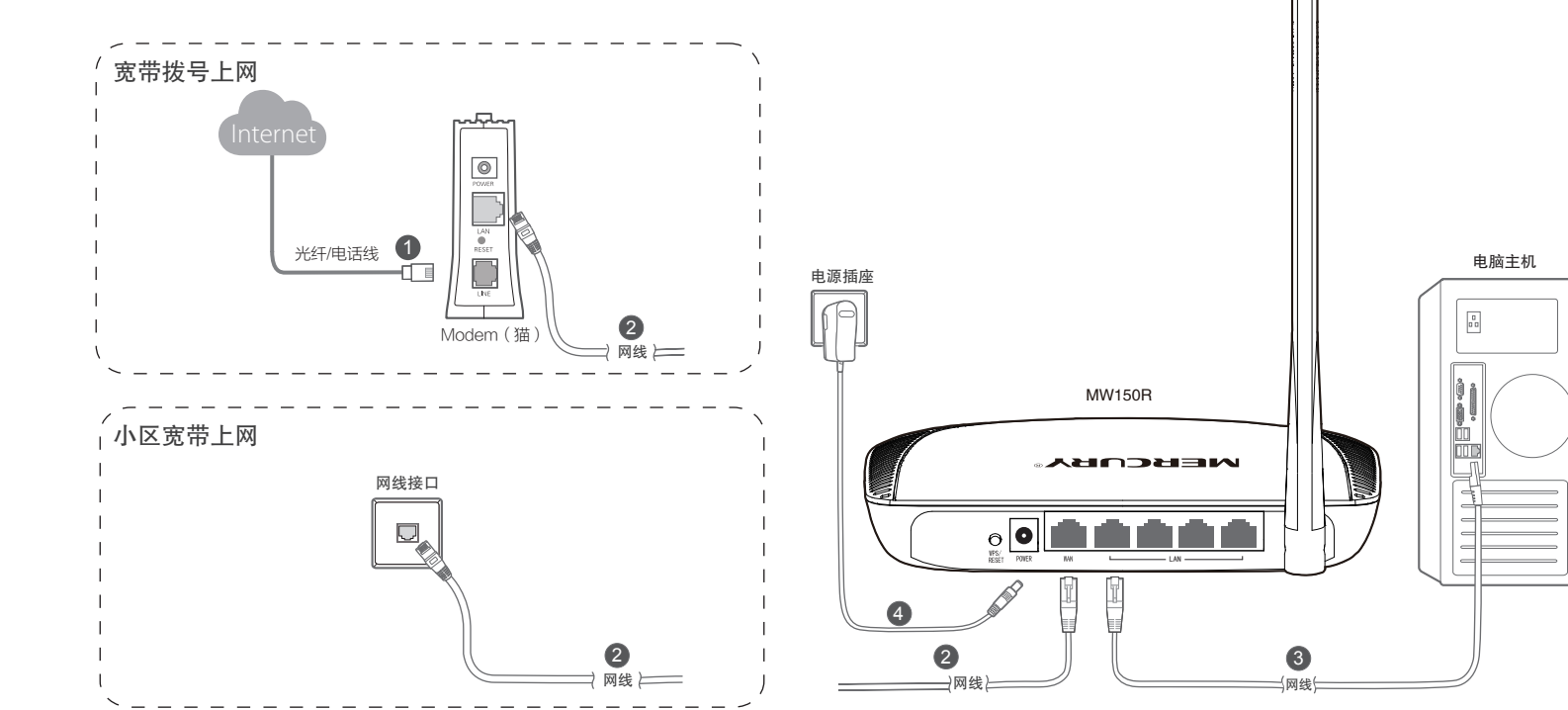

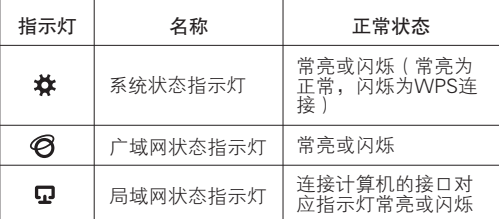

动获得 DNS 服务器地址 ",点击 "确定";返回上一个界面,点击 确定 " 。

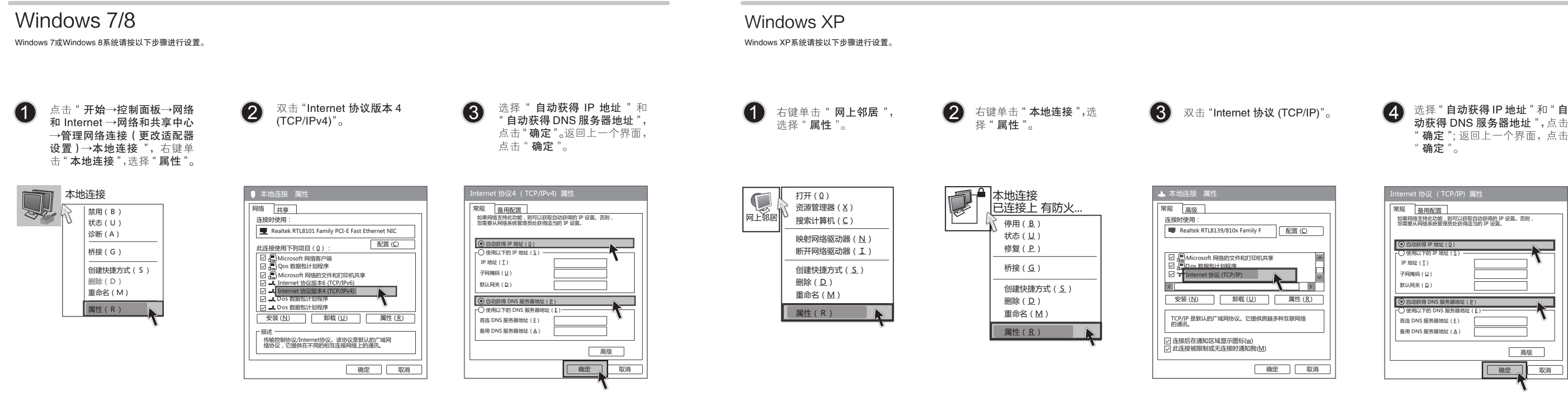

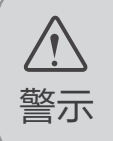

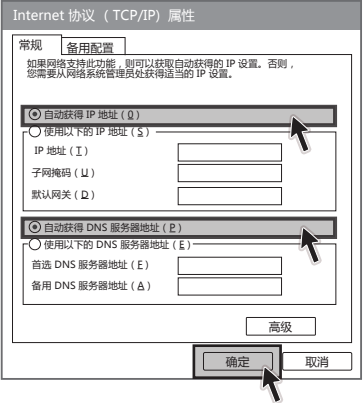

拔去计算机与路由器之间的网线,然后按照如下步骤进行操作,以 兄任选一种进行连接。

写),单击" **确定** "。 

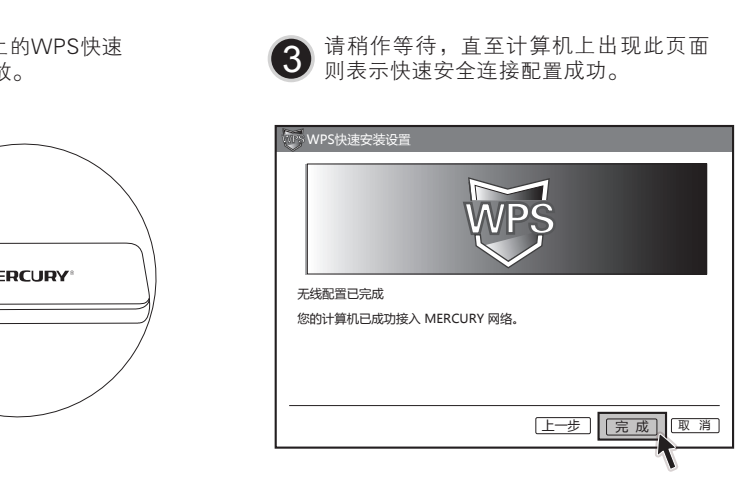

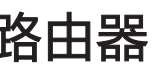

### 提示操作。

。到路由器的任意一个LAN□,然后参照"<mark>设置计算机"</mark>设置电脑的IP参数即可。 <sub>3</sub>卡已经正确安装,然后参照"<mark>无线网络连接"</mark>使用无线网卡连接到路由器即可。

当画面显示"**已连接**"时,表示电脑 已经成功加入无线网络。

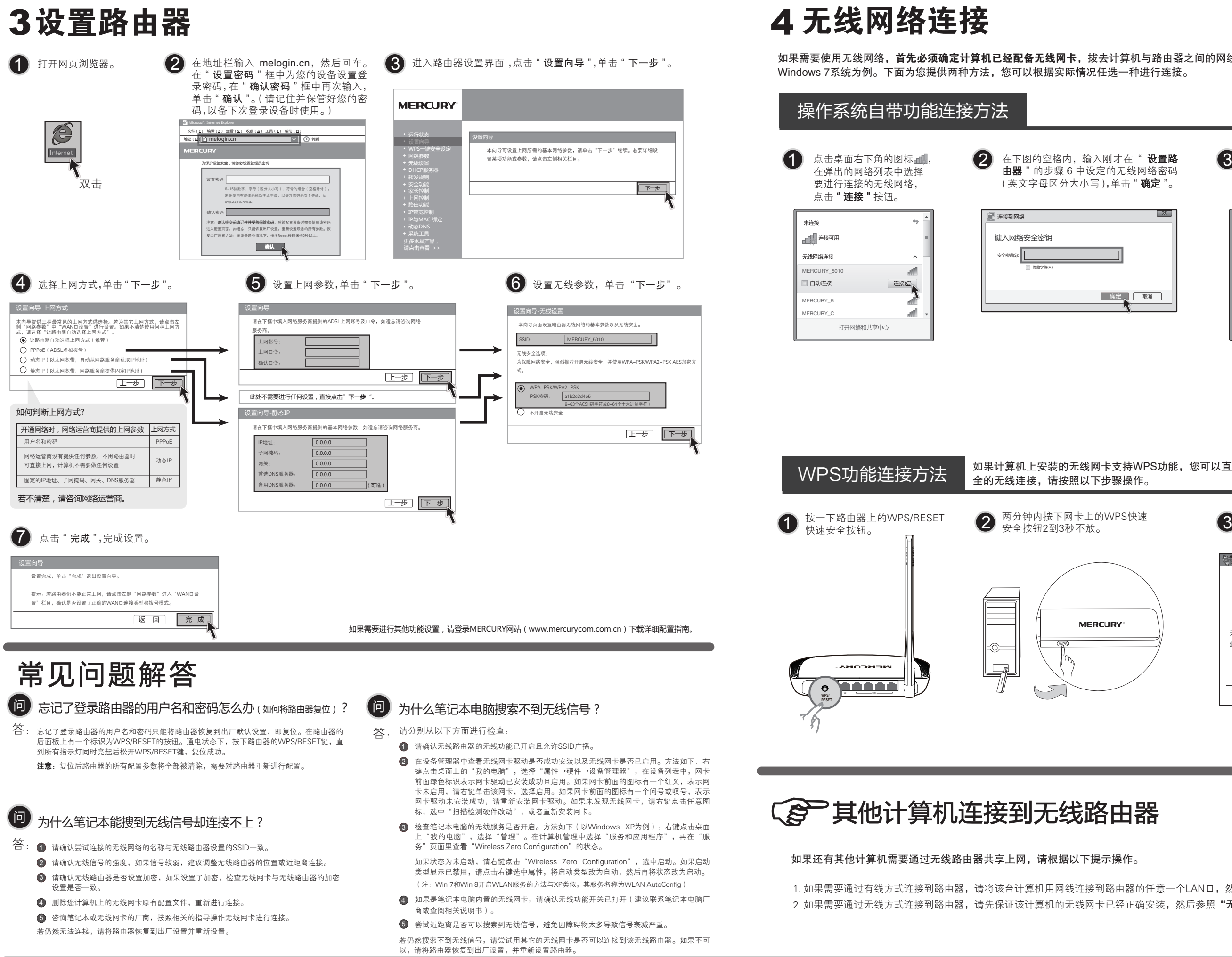

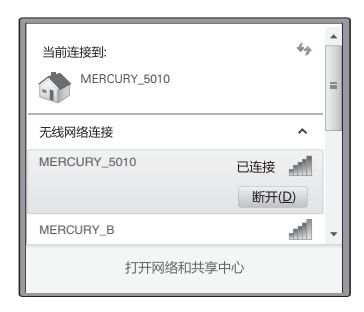

网卡支持WPS功能,您可以直接使用WPS功能与无线路由器快速建立安<br>下步骤操作。

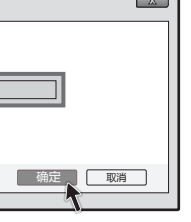